## **ANLEITUNG ZUR MANUELLEN AKTIVIERUNG DER SOFTLOCKLIZENZ**

1. Laden Sie sich bitte die Datei RUS.EXE herunter und führen Sie diese auf dem PC aus.

http://download.dlubal.com/?file=RUS.exe

2. Erstellen Sie mit diesem Programm bitte eine \*.c2v Datei, der Sie den Namen KUNDENNUMMER.c2v geben.

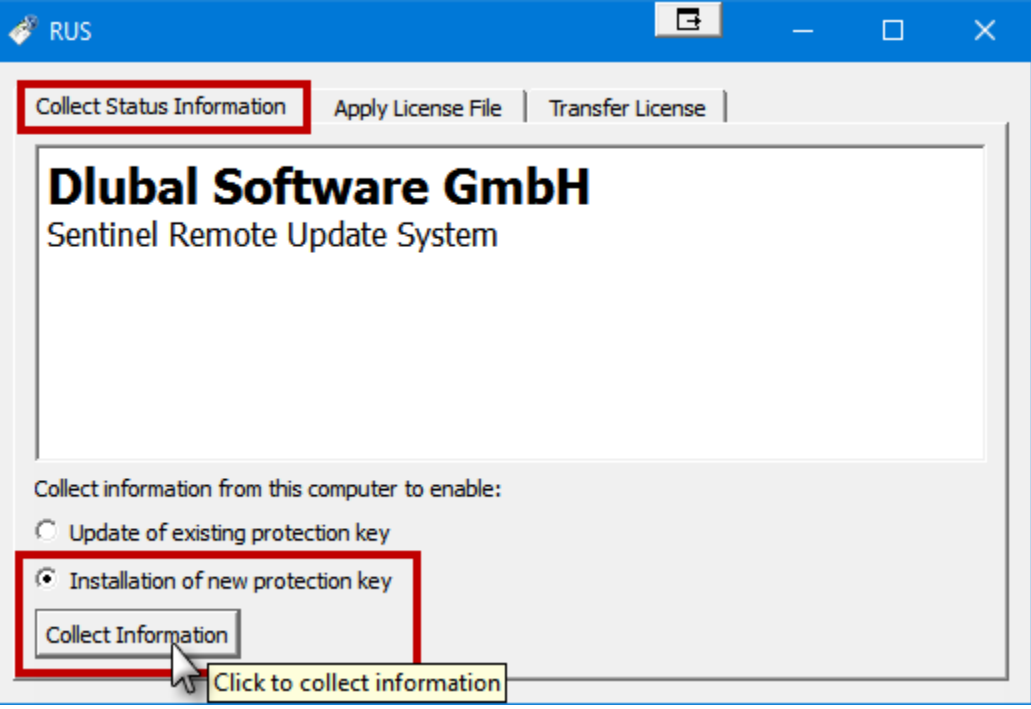

3. Senden Sie uns bitte diese Datei zu.

4. Im Anschluss erhalten Sie von uns eine \*.V2C Datei zurück. Diese lesen Sie bitte wie unten dargestellt über das Programm RUS.EXE ein:

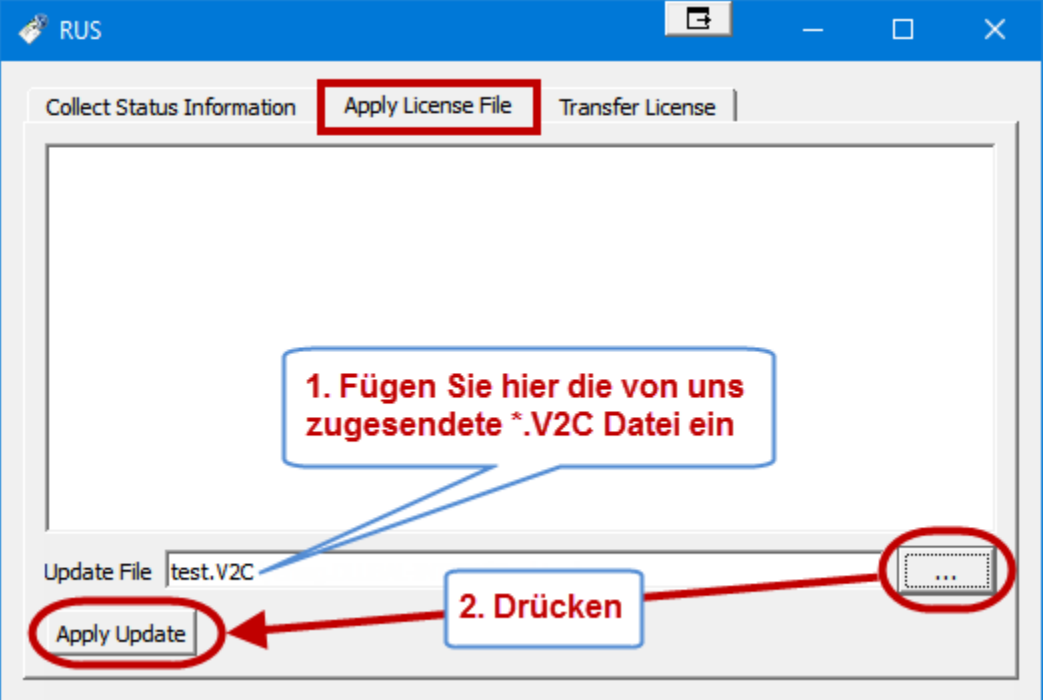

Nach dieser Prozedur sollten RSTAB8 und RFEM5 bei Ihnen als Vollversion starten.